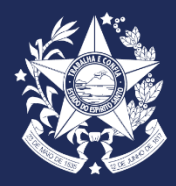

**GOVERNO DO ESTADO DO ESPÍRITO SANTO SECRETARIA DE ESTADO DE GESTÃO E RECURSOS HUMANOS – SEGER SUBSECRETARIA DE ESTADO DE ADMINISTRAÇÃO E DESENVOLVIMENTO DE PESSOAS - SUBAP GERÊNCIA DE RECURSOS HUMANOS – GERER**

# LICENÇA PARA ATIVIDADE POLÍTICA

**Procedimentos e Orientações**

# Sumário

- $\bullet$ [Ingressar no Acesso Cidadão](#page-2-0)
- 2 [Acessar o Portal do Servidor](#page-3-0)
- $\sqrt{3}$ [Acessar Licença para Atividade Política](#page-4-0)
- 4
- [Número da Solicitação de Serviço](#page-5-0)

Clique na página que deseja para mais informações

- 5 [Acompanhamento da Solicitação](#page-6-0)
- 6 [Formulário da Solicitação no E-DOCS:](#page-7-0)

**GOVERNO DO ESTADO<br>DO ESPÍRITO SANTO** Secretaria de Gestão e Recursos Humanos

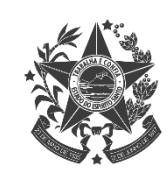

<span id="page-2-0"></span>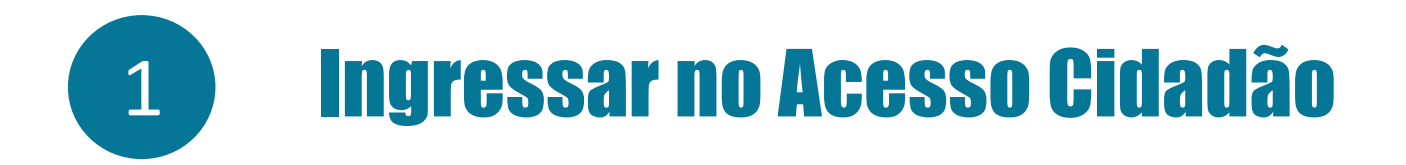

• Acessar o link do Acesso Cidadão: <https://acessocidadao.es.gov.br/>

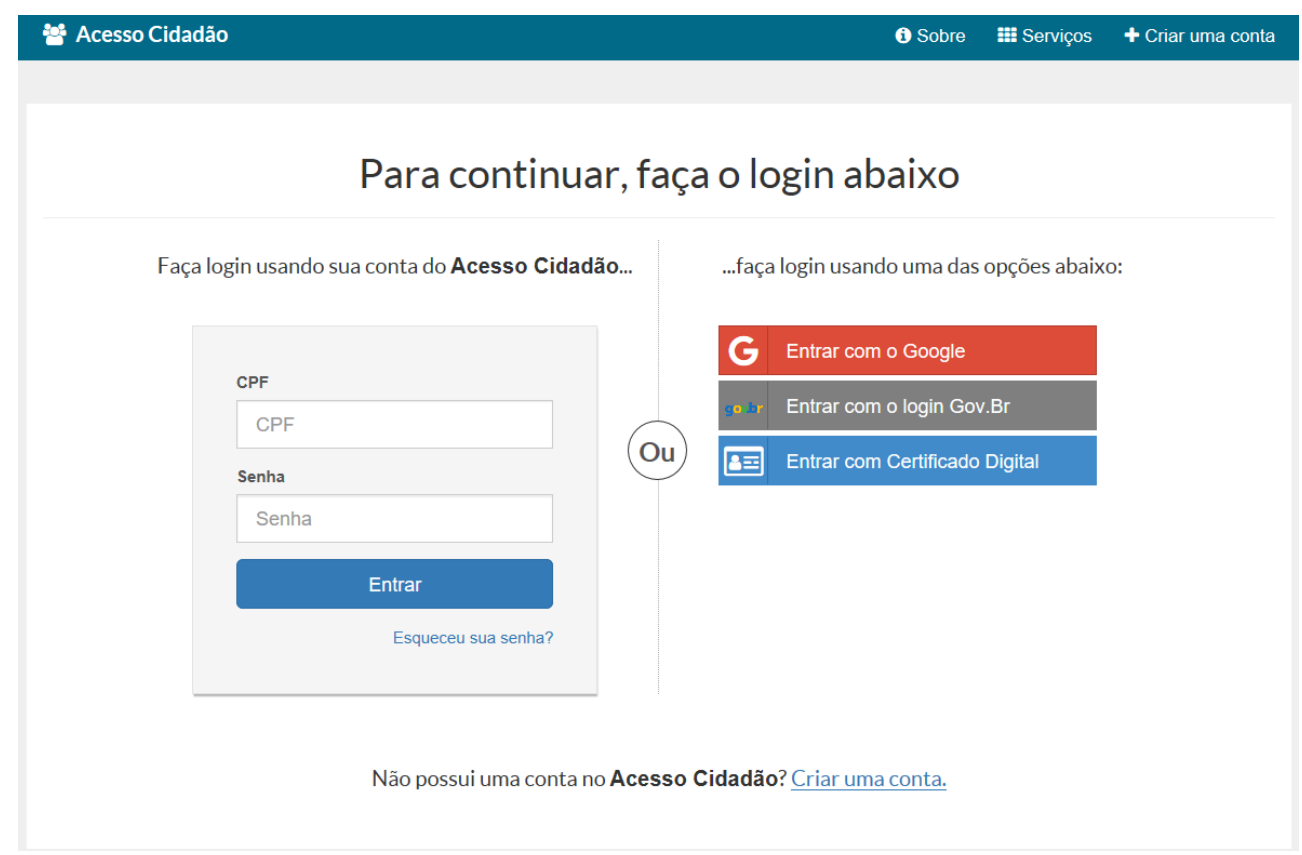

• Digitar o CPF e senha e clicar em

Entrar

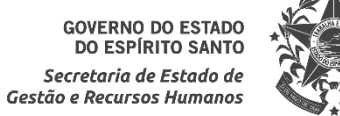

<span id="page-3-0"></span>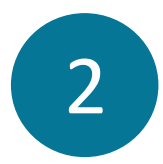

# 2 Acessar o Portal do Servidor

• Selecionar o Portal do Servidor, através do botão **cal <sup>ACESSAR</sup> do link: https://eservidor.es.gov.br** 

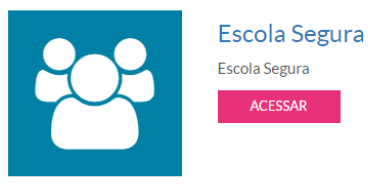

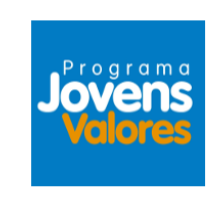

### **Jovens Valores**

O Programa Jovens Valores reúne oportunidades de estágio estudantil em diversos órgãos e entidades do Poder Executivo do Estado do Espírito Santo. Aqui você realiza a sua inscrição para as vagas localizadas em diferentes municípios do Espírito Santo!

### **ACESSAR**

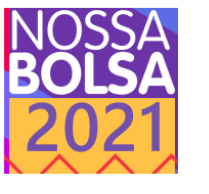

### Nossa Bolsa

O Programa Nossa Bolsa tem como obietivo promover a inclusão e o desenvolvimento social e educacional por intermédio do conhecimento, concedendo bolsas a estudantes que desejam cursar graduação em Instituições de Ensino Superior privadas do estado do Espírito Santo sem condições de custear o estudo.

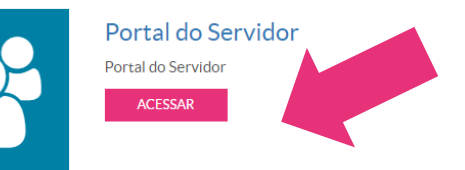

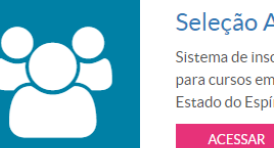

Seleção Aluno Sistema de inscrição e seleção de alunos para cursos em programas do Governo do Estado do Espírito Santo

## Seleção DT

**ACESSAR** 

Sistema de inscrição e seleção em processos seletivos de designação temporária do Governo do Estado do Espírito Santo

• Na opção Portal do Servidor, clicar no botão

**ACESSAR** 

**ACESSAR** 

**GOVERNO DO ESTADO** DO ESPÍRITO SANTO Secretaria de Estado de Gestão e Recursos Humano.

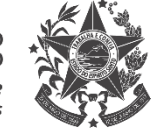

<span id="page-4-0"></span>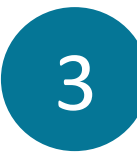

# **3 Realisar Licença para Atividade Política**

• Selecionar "Licença e Afastamento"  $\rightarrow$  "Licença para Atividade Política Provisória"

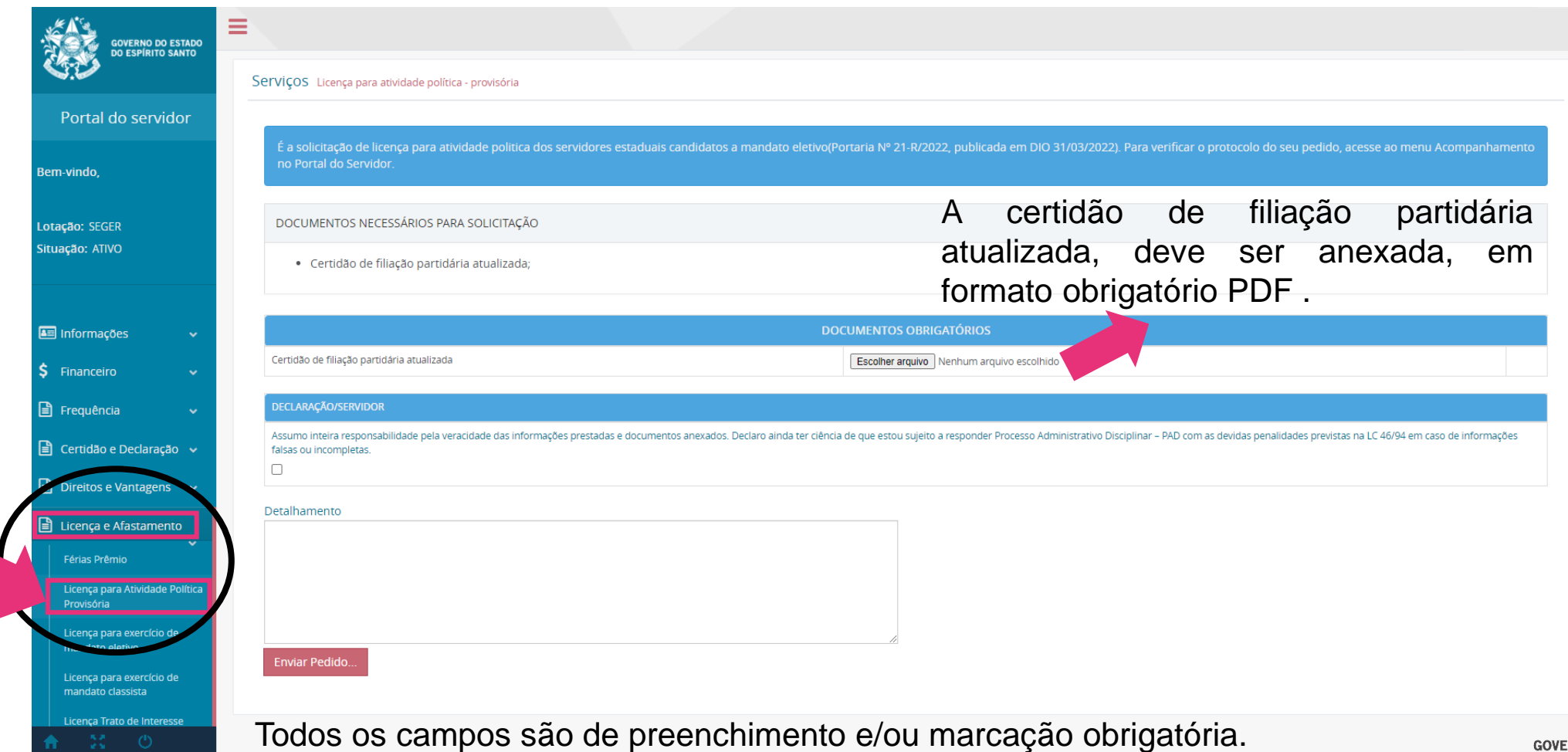

**GOVERNO DO ESTAI** DO ESPÍRITO SAN Secretaria de Estado d Gestão e Recursos Humano

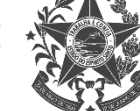

Após o preenchimento, basta clicar no botão | Enviar Pedido...

<span id="page-5-0"></span>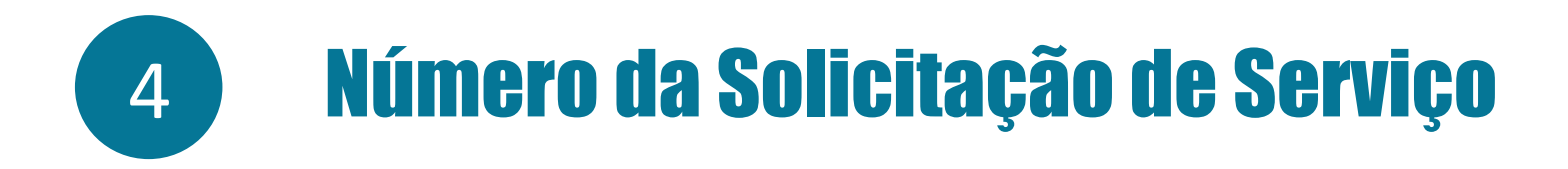

• Ao clicar no botão Enviar Pedido..., o sistema abre uma tela de solicitação de serviço, com o número do E-docs:

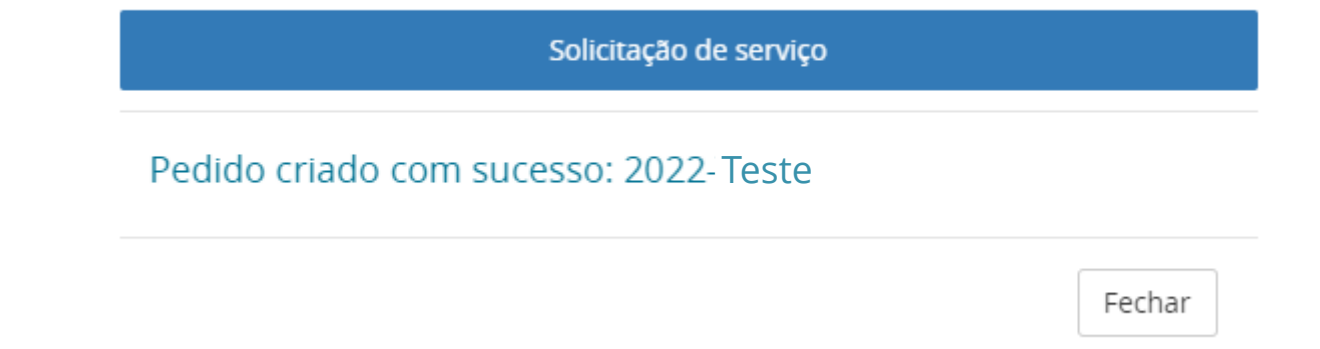

Para o servidor com registro de LPF - LICENCA ATIVIDADE POLITICA (código 32) sem Término cadastrado, é necessário anexar obrigatoriamente em formato PDF:

- Ata da convenção partidária que indicou os candidatos ao pleito, devidamente rubricada pela Justiça Eleitora;
- Certidão expedida pela Justiça Eleitoral que ateste a homologação do registro da candidatura;
- Preencher o campo "Detalhamento"
- Marca obrigatoriamente o termo de compromisso;

Após o preenchimento, basta clicar no botão enviar Pedido..., e o sistema irá gerar o número da solicitação de serviço com o e-Docs.**DVERNO DO ESTA** 

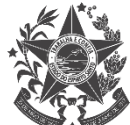

Gestão e Recursos Human

<span id="page-6-0"></span>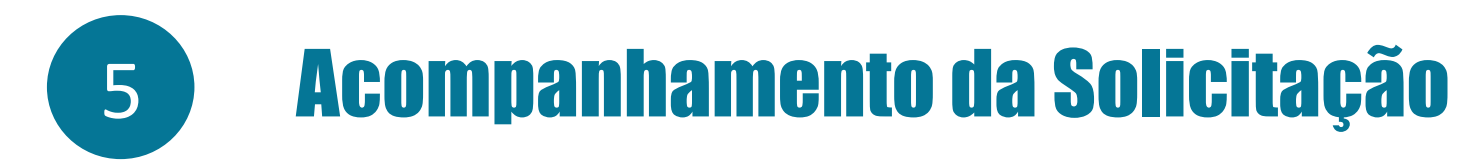

• Para verificar o andamento de sua solicitação, basta clicar em "Acompanhamento", o sistema irá abrir a tela de Serviço Acompanhamento:

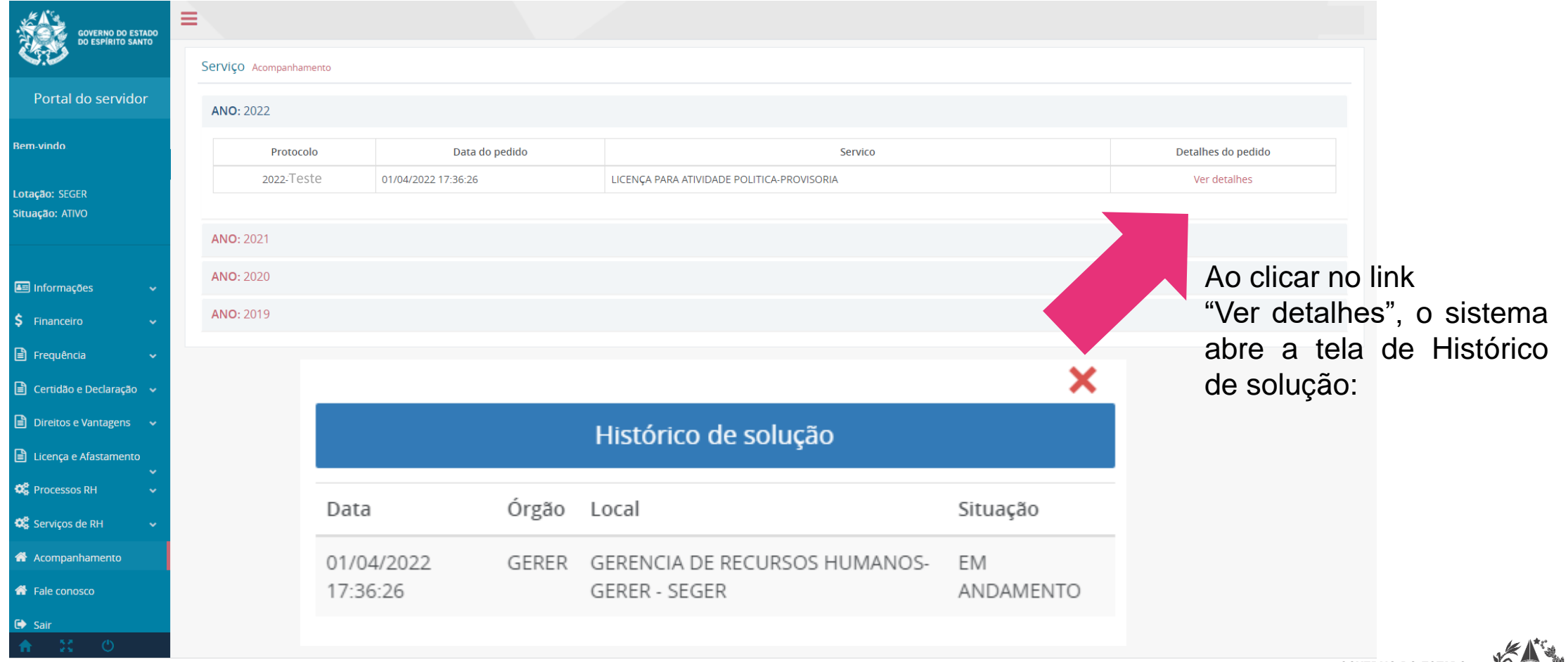

**GOVERNO DO ESTADO** DO ESPÍRITO SANTO Secretaria de Estado de Gestão e Recursos Humano.

<span id="page-7-0"></span>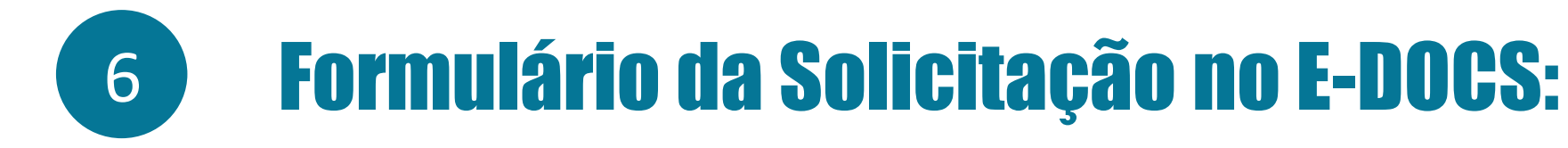

O encaminhamento irá chegar na caixa do e-Docs para ser analisado da seguinte maneira:

- Adm. Direta: GERER/SEGER
- Adm. Indireta: Setor de RH do Órgão

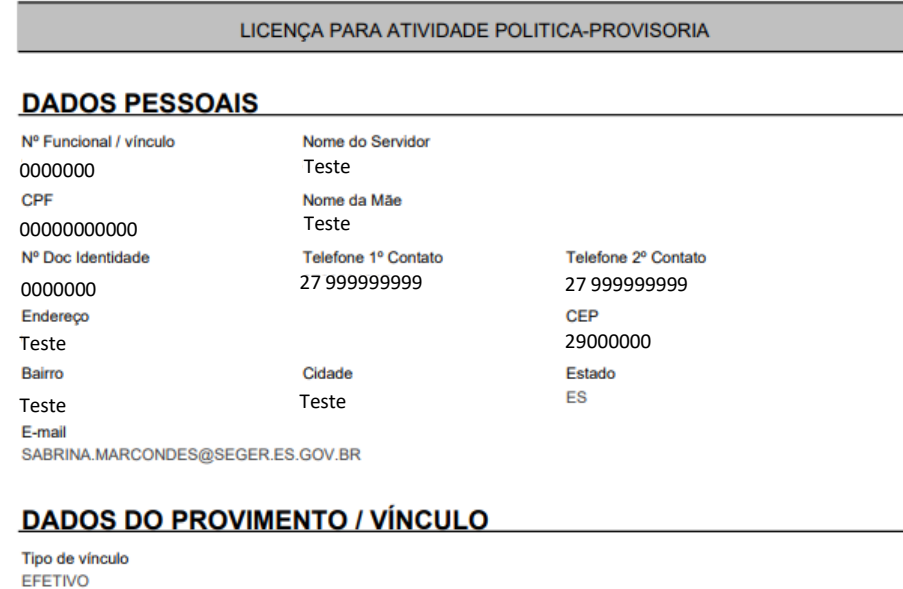

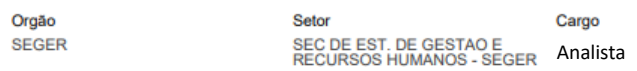

Assumo inteira responsabilidade pela veracidade das informações prestadas e documentos anexados. Declaro ainda ter ciência<br>de que estou sujeito a responder Processo Administrativo Disciplinar – PAD com as devidas penalidad em caso de informações falsas ou incompletas.

Sim

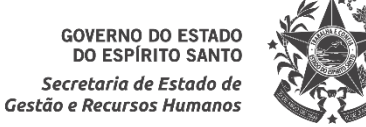

### **DETALHAMENTO**